## Kurzanleitung für den Patienten:

Je nach Ausstattung Ihres PCs sehen Sie folgende Menüpunkte:

- $\Rightarrow$ 
	- Kamera/Mikrofon wechseln
- Kamera ein-/ausschalten
- $\mathscr{I}$ Mikrofon ein-/ausschalten
- $\Box$  Li Vollbildmodus deaktivieren пп. und zu Nachrichtenfenster wechseln (Falls dieses nicht erscheint, klicken Sie links auf den aktuellen Termin.)
- пп Vollbildmodus aktivieren Шü
- $\Box$ Nachrichtenfenster anzeigen
- den eigenen Bildschirm teilen  $\left| \right\rangle$
- ausgetauschte Textnachrichten  $\bullet$ herunterladen

Falls Sie zu einer Gruppensitzung eingeladen wurden:

- Gruppen-Videositzung beitreten
	- Informationen zur aktuellen Sitzung

Im Nachrichtenfenster sehen Sie diese Menüpunkte:

- ⋗ Textnachricht absenden
- $\left[0\right]$ Dateien von Ihrem PC anhängen

Folgende Einrichtungen des Klinikum Oberberg bieten Videosprechstunden an:

**Klinik für Frauenheilkunde und Geburtshilfe** Chefärztin Dr. Anja Weishap Telefon: 02261 17-1559

**Klinik für Orthopädie, Unfallchirurgie, Hand-, Fußund Wiederherstellungschirurgie** Chefarzt Prof. Dr. Christian Probst Telefon: 02261 17-1575

**Klinik für Kinder- und Jugendmedizin** Chefarzt Dr. Roland Adelmann Telefon: 02261 17-1565

**Klinik für Anästhesie, Intensivmedizin, Notfallmedizin und Schmerztherapie** Chefarzt PD Dr. Matthias Paul Telefon: 02261 17-1920

**Psychiatrische Institutsambulanz Kreiskrankenhaus Waldbröl** Telefon: 02291 82-1672 E-Mail: PsychiatrischeAmbulanzWB@klinikumoberberg.de

**Klinik für Allgemein- und Gerontopsychiatrie** Chefarzt Dr. Johannes Michael Albers Telefon: 02261 17-1910

**Institut für Radiologie** Chefarzt Dr. Achim Müller Telefon: 02261 17-1586

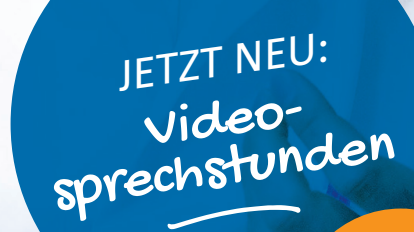

Alle Infos rund um den **neuen Service**

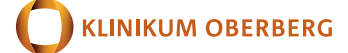

## Videosprechstunden mit doccura

Die Online-Plattform ermöglicht sowohl dem Patienten als auch dem behandelnden Arzt bzw. Therapeuten eine flexible und sichere Alternative zu den normalen Präsenzterminen.

## Was brauche ich?

- Smartphone, Computer oder Tablet mit Lautsprecher, Kamera und Mikrofon
- stabile Internetverbindung
- **Google Chrome, Mozilla Firefox oder Safari (aktuellste Version!)**

## Wie funktioniert's?

- Einwilligungserklärung akzeptieren (Diese haben Sie bereits bei der stationären Aufnahme unterzeichnet oder wurde Ihnen zuvor zugesendet.)
- Sie erhalten Termin und Einladungslink per SMS oder E-Mail.
- **Testen Sie Kamera, Mikrofon, Internetqualität, Browser und Betriebssoftware über** *https:// www.doccura.de/informationen/gerätetest-1/.*
- Klicken Sie kurz vor dem Termin auf den Einladungslink.
- **Ggf. dem Browser den Zugriff auf Lautsprecher, Kamera und Mikrofon erlauben**
- Nutzungsbedingungen/Datenschutz akzeptieren
- Sie betreten jetzt das Online-Wartezimmer.
- Warten Sie darauf, dass Ihr Arzt bzw. Therapeut die Sprechstunde beginnt.

Falls Sie zu einer Gruppensitzung eingeladen wurden (ggf. nimmt noch ein Angehöriger teil oder ein weiterer Arzt), klicken Sie bitte *Gruppen* an, dann links auf Ihre Gruppe und dann den blauen Button *Beitreten* oben rechts. Danach klicken Sie auf das Kamerasymbol oben rechts (*Gruppe mit Video beitreten*). Der Arzt bzw. Therapeut beginnt in Kürze die Sprechstunde.

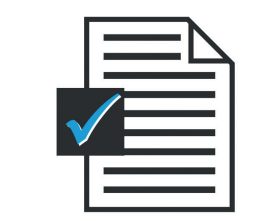

1

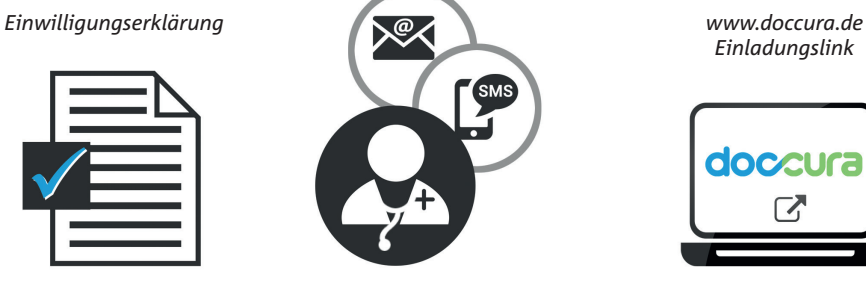

# *Einladungslink*

*Video-Sprechstunde mit Ihrem Arzt*

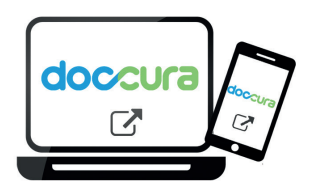

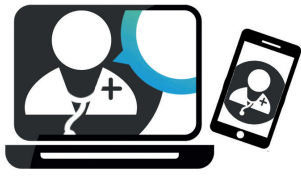

**Schritt 1:** Einwilligungserklärung akzeptieren (Diese haben Sie bereits bei der stationären Aufnahme unterzeichnet oder wurde Ihnen zuvor zugesendet.)

#### **Schritt 2:** Sie erhalten von Ihrem Arzt eine SMS oder E-Mail. Inhalt: Ihr Termin plus Einladungslink zur Online-Videosprechstunde

2

## **Schritt 3:** Zum angegebenen

3

Zeitpunkt Einladungslink anklicken, um zum virtuellen Wartezimmer Ihres Arztes zu gelangen.

## **Schritt 4:**

4

Ihr Arzt startet die Videosprechstunde und Sie können über den Bildschirm kommunizieren.

## Ihre Vorteile

- kostenlos
- keine Registrierung erforderlich
- Termine bequem per SMS oder E-Mail erhalten
- flexibel von überall nutzbar
- Anfahrt und Parkplatzsuche entfallen
- Hinzuziehung weiterer Behandlungspartner oder auch Ihrer Angehörigen möglich
- Daten über Chat austauschen
- umgeht Wartezeiten und Ansteckungsrisiken

für Ihre Gesundheit Mit Liebe gemacht

## Ihre Sicherheit

- zertifizierte Sicherheit und Datenschutz
- Anbieter der Videosprechstunde mit Sitz in Deutschland
- verschlüsselte Videokommunikation
- Die Vertraulichkeit ist jederzeit gewahrt, denn es erfolgt keine Aufzeichnung der Videositzung und die ausgetauschten Daten werden nach der Sitzung sofort gelöscht.
- Nur eingeladene Personen können an der Videositzung teilnehmen.